Most **online tutoring sessions** will use **GoBoard**, an online tool that features

- video conferencing
- screen sharing
- an interactive canvas

The interactive canvas does not work with **Microsoft Word** or **Google Docs** documents.

**NOTE |** If you have those documents open on your device, you can **screen share** them.

If you'd like to collaborate on a document on GoBoard, **the document must be saved & imported as a PDF** or photo.

# TO SAVE YOUR DOCUMENT AS A PDF

#### GOOGLE DOCS

- 1. Select the **File** tab at the top left of the document. A dropdown menu will appear.
- 2. Select **Download** >. A menu will open on the right.
- 3. Select **PDF Document (.pdf)**.
- 4. In most cases, a document icon **PDF** and title will appear on a ribbon at the bottom of your screen. If you do not see one, check your downloads folder.

#### MICROSOFT WORD (2016):

- 1. Select the **File** tab at the top left corner of the document. The FILE MENU will open over your document.
- 2. On that menu, select **Save as** or **Save File as Adobe PDF**.
- 3. Save the file to a place where you can find it on your computer.
	- If you choose **Save As**, be sure to choose **PDF** from the dropdown under the file name.
	- If you choose **Save File as Adobe PDF** and a pop-up for Adobe Acrobat appears, you can exit it. You do not need to open it to save the file as a PDF.

## TO UPLOAD YOUR DOCUMENT TO GOBOARD

### ENTER GOBOARD USING THE [ONLINE TUTORING WITH GOBOARD INSTRUCTIONS.](https://www.mvcc.edu/learning-commons/pdf/Getting_Started_with_GoBoard.pdf)

- 1. Once in your GoBoard session, click the **MORE TOOLS** option under the video box. A tabbed menu will open.
- 2. In the first row of the menu, select the **IMPORT/EXPORT** option.
- 3. Select **IMPORT**.
- 4. Select **INSERT MY OWN PDF or IMAGE.**
- 5. Drag and Drop, Copy and Paste or c lick the area that says, **SELECT FILES TO UPLOAD** to choose and **UPLOAD** a PDF from your computer or flash drive.

**NOTE|** A pop-up titled CHOOSE ONE OR MORE PAGES TO INSERT will open. Choose the page or pages you want to focus on or upload the entire document by checking the **SELECT ALL PAGES** box at the bottom of the pop-up.

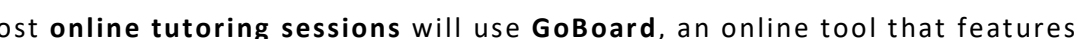

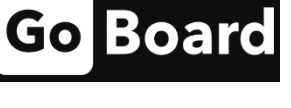

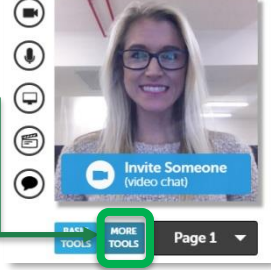

 $\triangleright$ Import / Export

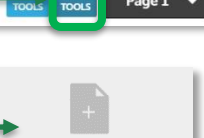

Select Files to Upload or Drag and Drop, Copy and Paste Files

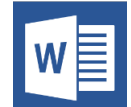